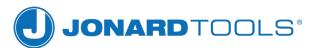

MADE FOR LIFE®

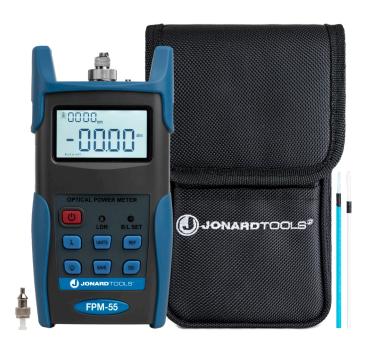

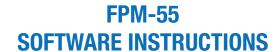

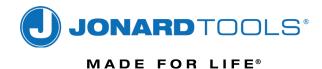

# **Setting Up the Software:**

Double click "OPM.EXE" to run the software. There is no need to install the files directly.

The below figure is the software interface, it includes Chinese and English versions. The user can change the language version via drop down menu shown below:

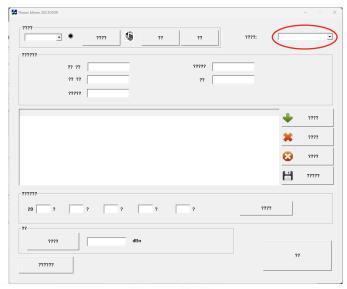

Language Selection

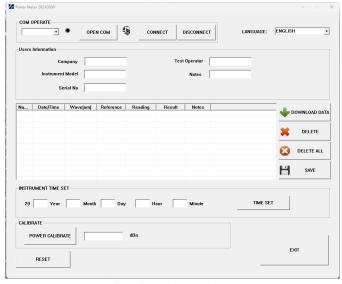

Software Interface (English)

# **Using the Software:**

#### 1. Connecting the Meter:

Connect the meter to the computer with USB data cable and power it on. Check to make sure it is connected to the computer by going to the "Ports (COM and LPT)" section of Window's device manager. In the example below, it is labeled as "COM5"

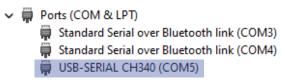

In the FPM-55 Software, choose the corresponding COM port.

After selecting the port, click the "Open COM" button, and then click the "Connect" button. A pop-up will appear, indicating the connection was successful.

## 2. User Information & Uploading Data

Before uploading data, fill out the below related user information. You can record any additional information in the "Notes" text box.

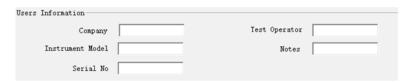

After, you can click the "DOWNLOAD DATA" button to download all stored records from the power meter, so long as the Power Meter is on and connected to the computer.

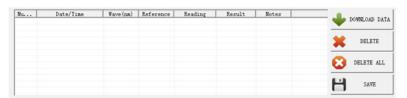

If a single dataset needs to be deleted, select the data, and click the "DELETE" button. To delete all entries, simply click "DELETE ALL".

When done, click "SAVE" to save the data as a spreadsheet so that it can be viewed or printed later.

# Software:

If you need to upload and reference the data, you can download the FPM-55 software and instructions at: https://jonard.com/FPM55